## Тема: Самостоятельная работа в программах MS Excel и MS Word.

Заполнить ведомость учета брака, произвести рас-Залание четы, выделить минимальную, максимальную и среднюю суммы брака, а также средний процент брака; произвести фильтрацию данных по условию процента брака < 8%, построить график отфильтрованных значений изменения суммы брака по месяцам

## Формула для расчета:

Ŋ.

Сумма брака = Процент брака × Сумма зарплаты.

Краткая справка. В колонке «Процент брака» установите процентный формат чисел (Формат/Ячейки/вкладка Число/формат — Процентный).

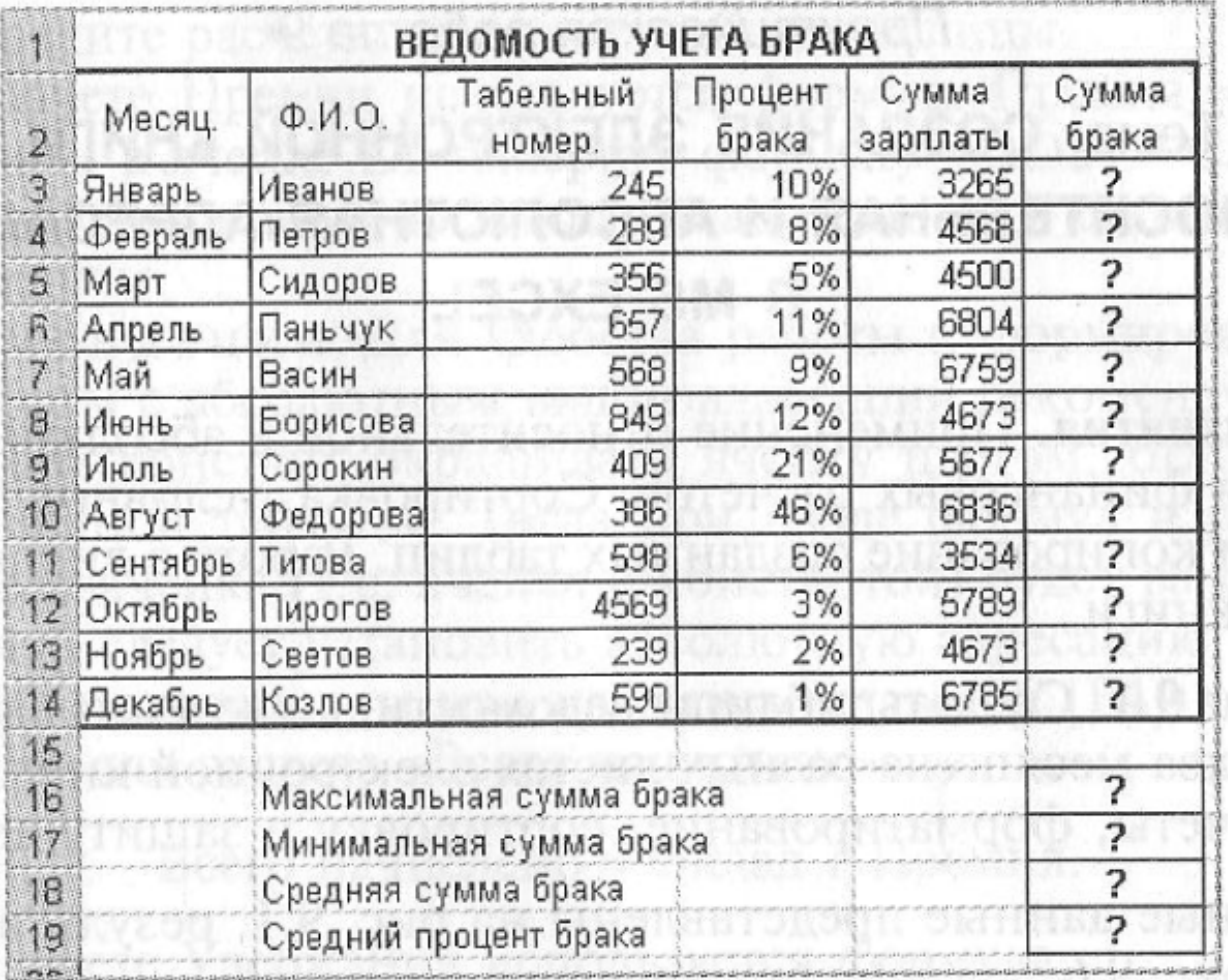

Заполнить таблицу анализа продаж, произвести Задание расчеты, выделить минимальную и максимальную продажи (количество и сумму); произвести фильтрацию по цене, превышающей 9000 р., построить гистограмму отфильтрованных значений изменения выручки по видам продукции

Формулы для расчета:

Всего = Безналичные платежи + Наличные платежи;

Выручка от продажи = Цена × Всего.

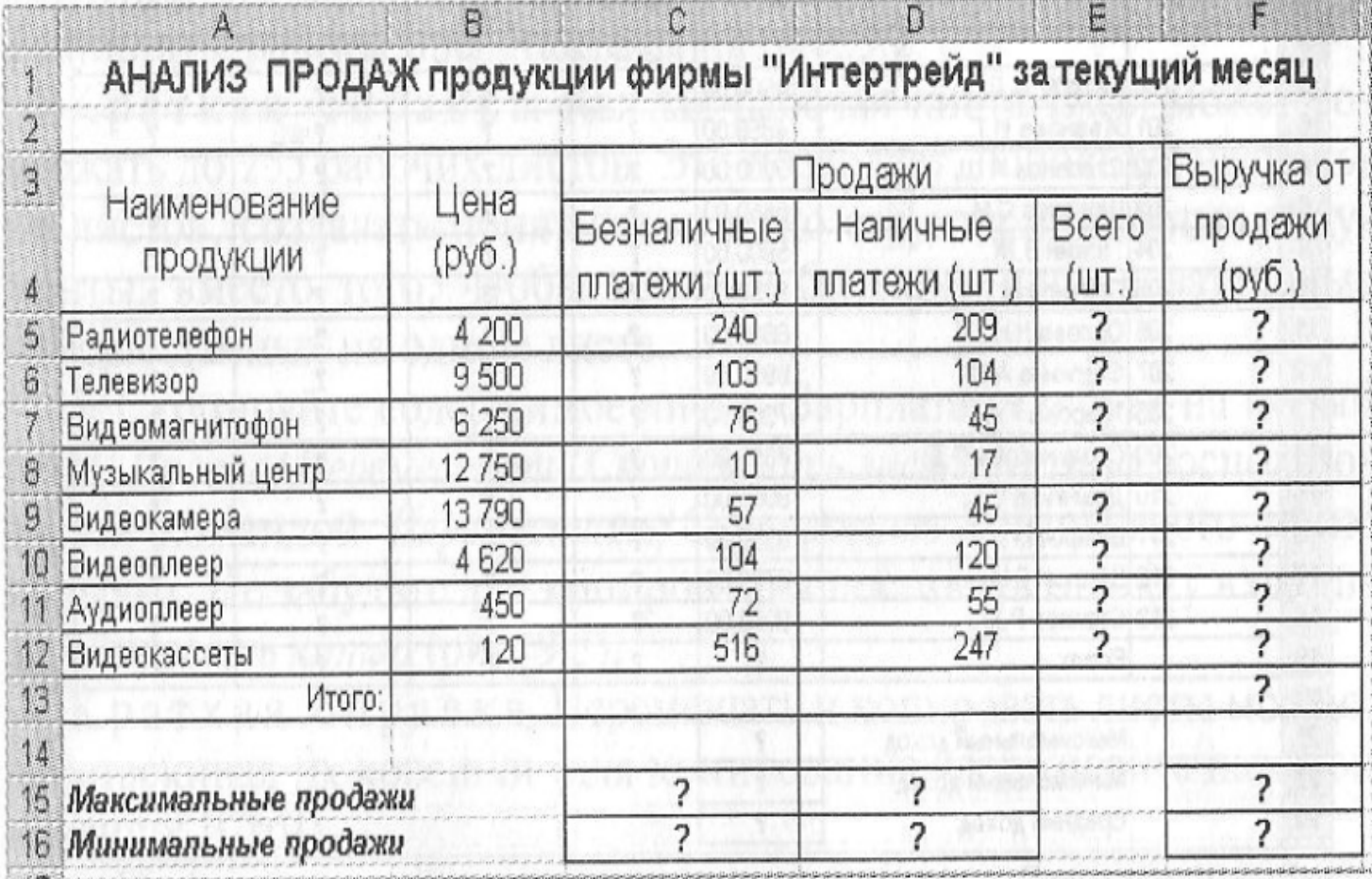

В программе MS Word создайте меню студенческого кафе по Залание образцу (см. рисунок ниже). Оформите строки меню различными цветами.

Клуб-кафе «Три студента»

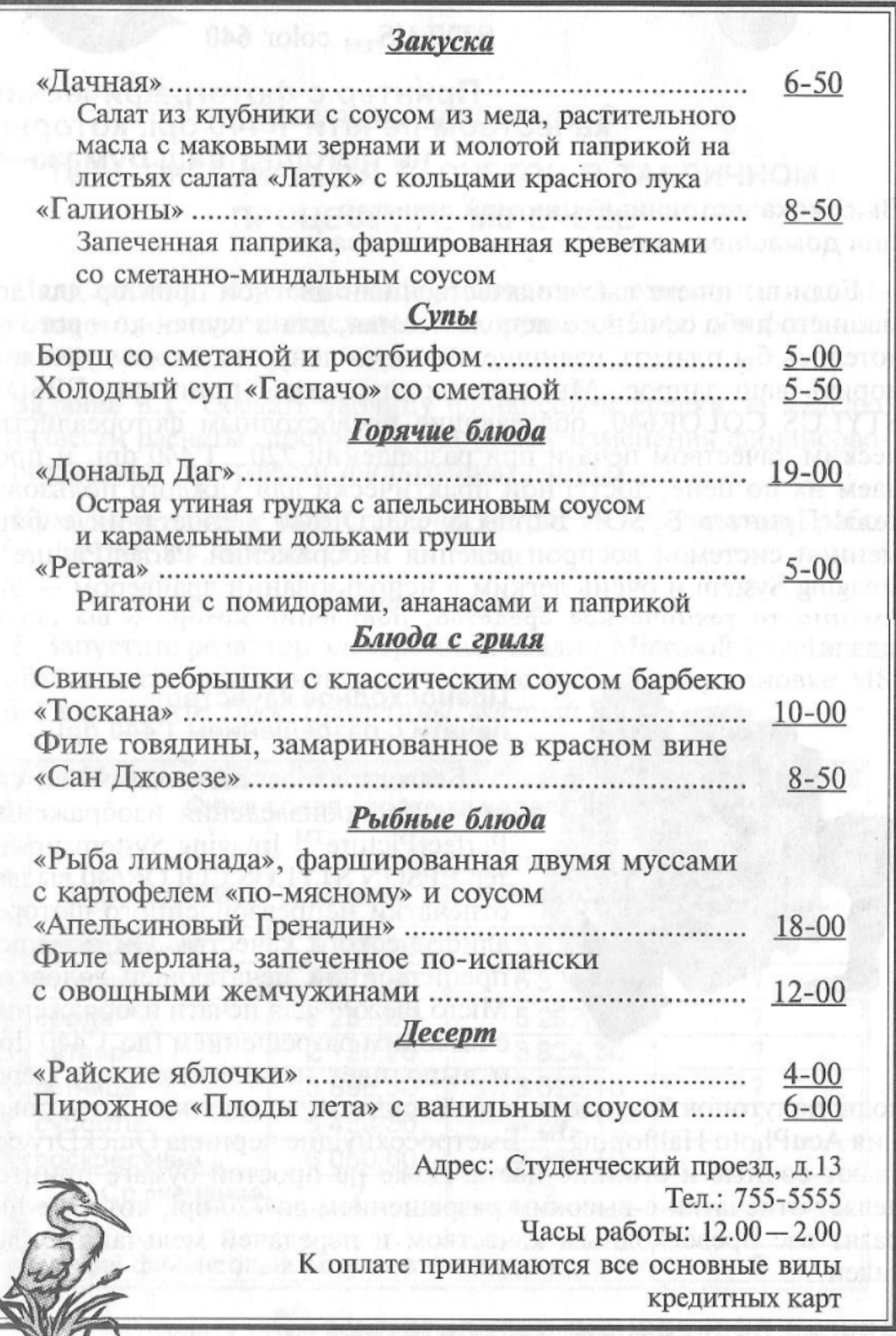

## **Контрольные вопросы:**

1. Опишите порядок нахождения минимального, максимального, среднего значения в заданной области ячеек (Excel).

2. Опишите порядок фильтрации данных в таблице (Excel) по заданному условию.

3. Опишите порядок построения диаграммы (Excel).

4. Перечислите возможные варианты обтекания рисунка текстом (Word).